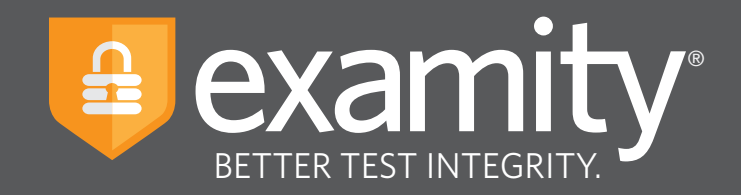

# **Automated Proctoring** Test-taker Guide

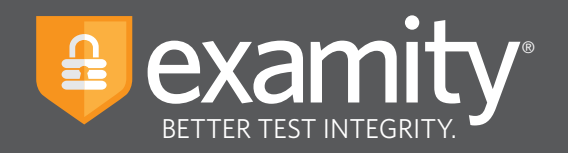

# **Table of Contents**

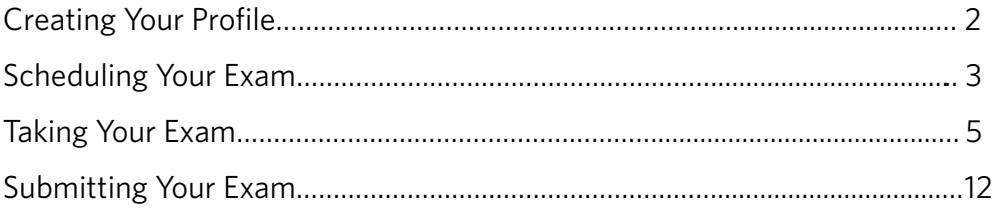

## **Technical Requirements**

Before your exam, please confirm you meet Examity's technical requirements

- **Browser:** Google Chrome or Mozilla Firefox, please disable your pop-up blocker
- **Equipment:**
	- Desktop or laptop computer (tablets and Chromebooks are not supported)
	- Built-in or external webcam
	- Built-in or external microphone
	- Built-in or external speakers
- **Internet:** An upload and download speed of 2Mbps

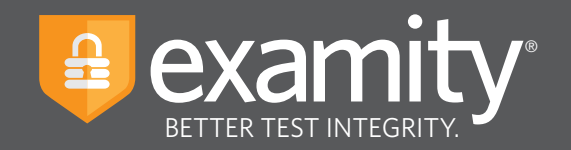

# **Creating Your Profile**

Prior to scheduling or taking an exam with Examity, you must complete your profile. To create or finish your Examity profile, please select the "My Profile" icon on the Examity dashboard.

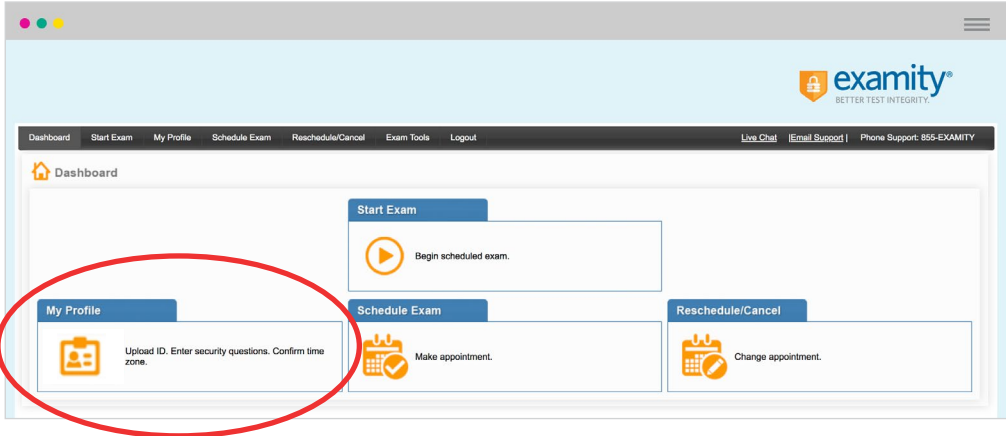

You can create your profile in four simple steps:

- **1.** Choose your time zone. **Please be advised**, your time zone must reflect the location in which you plan on testing
- **2.** Upload a picture of your ID. **Please note**, for verification purposes, you will need to bring this ID with you every time you take a test
- **3.** Select and answer three unique security questions
- **4.** Enter your biometric keystroke signature

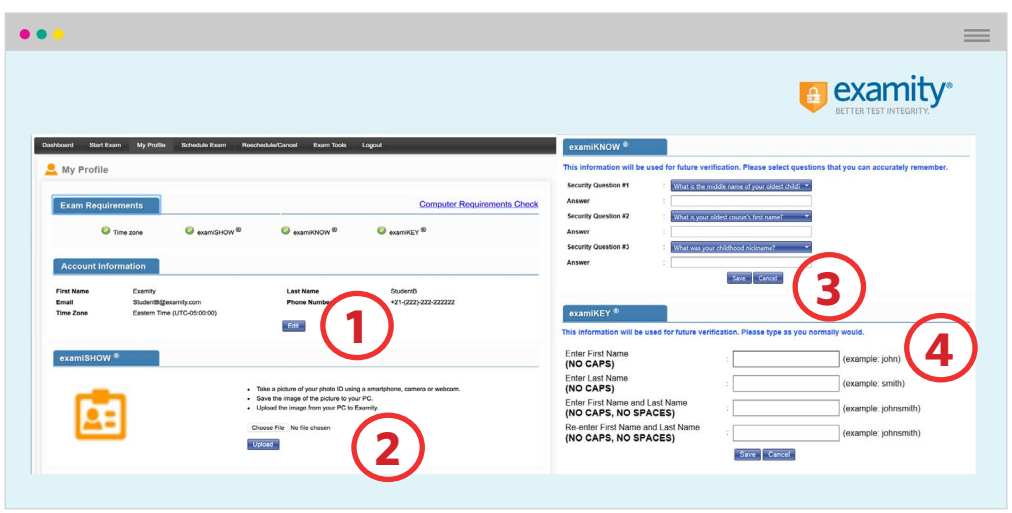

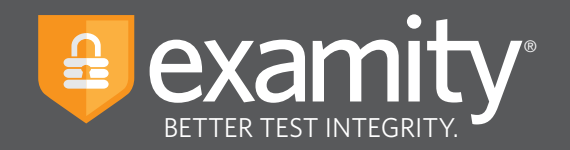

# **Scheduling Your Exam**

Whether you would like to take an exam now, or in the future, you must first schedule your exam by selecting the "Schedule Exam" icon on the Examity dashboard.

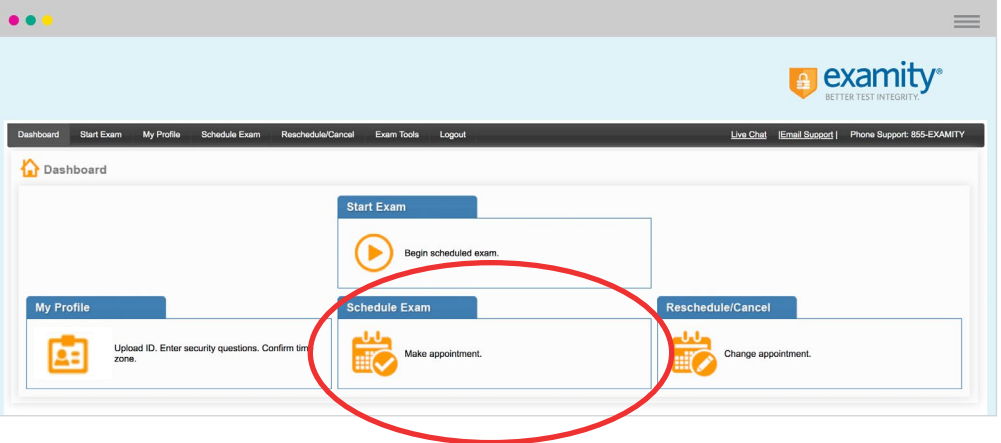

Locate your instructor, course, and exam in the drop-down menu. Next, select a date and time, and click "Schedule." If you are scheduling your exam outside of 24 hours, please confirm the on-demand scheduling is adjusted to "off."

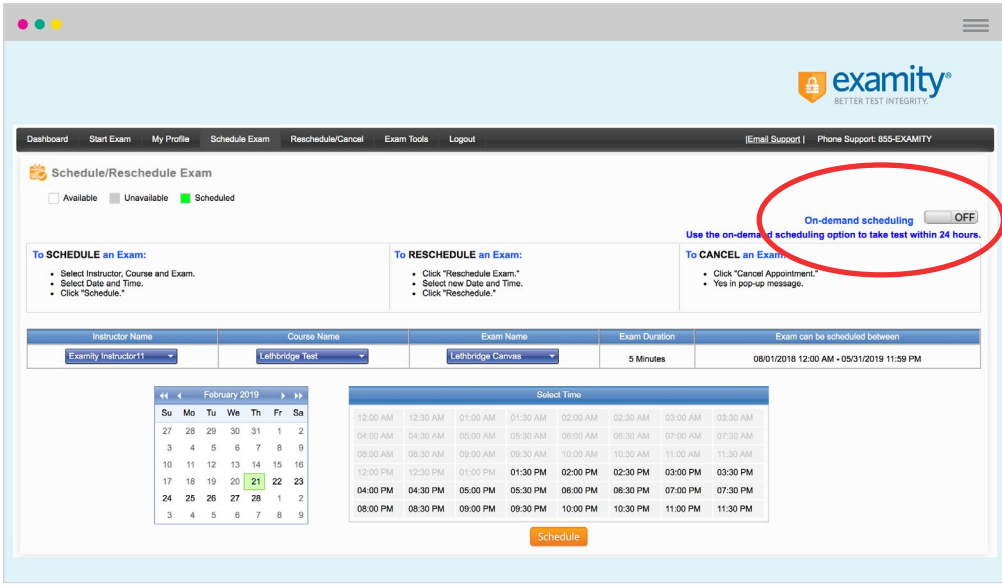

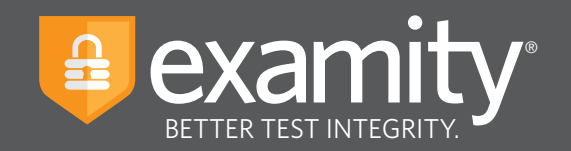

## **Based on your appointment time, please select the appropriate next step.**

## **Testing Now?**

If you just completed the scheduling process, please follow the "Click here to Continue" link.

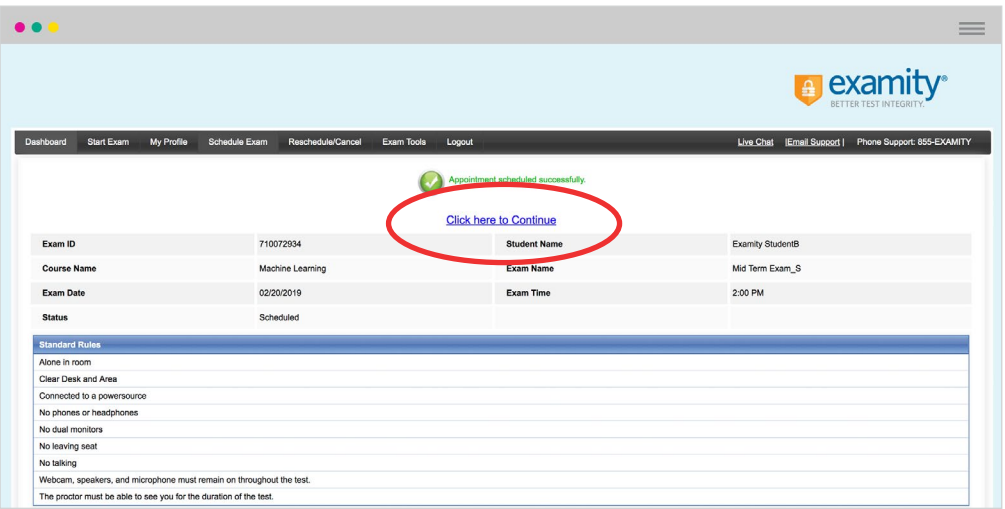

## **Testing Later?**

Select the "logout" link within the navigation bar. On the day and time of your exam, please return to the Examity dashboard, and click the "Start Exam" icon.

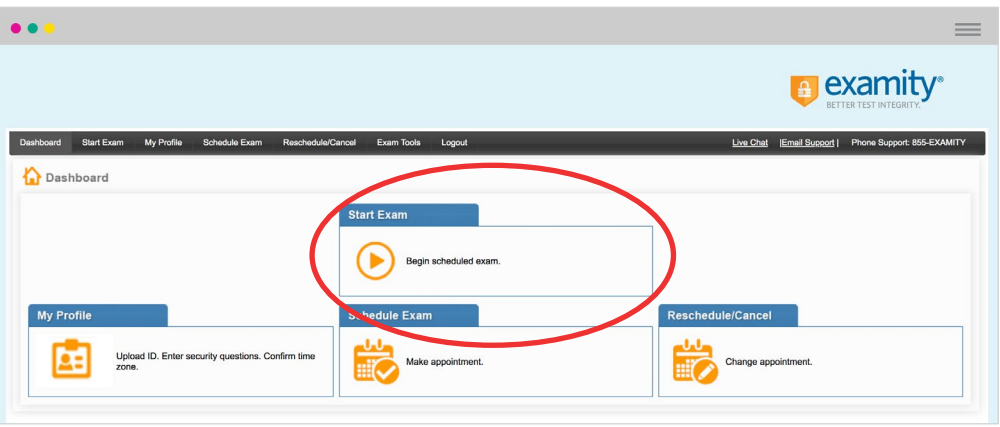

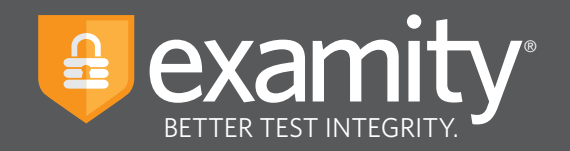

# **Taking Your Exam**

#### **REMINDER:**

Before you start your exam, please confirm that you are accessing Examity through Google Chrome or Mozilla Firefox. If you are not using either of these browsers, please restart your exam session in Chrome or Firefox.

On the "Start Exam" page, please select the link to add the Examity extension to your browser.

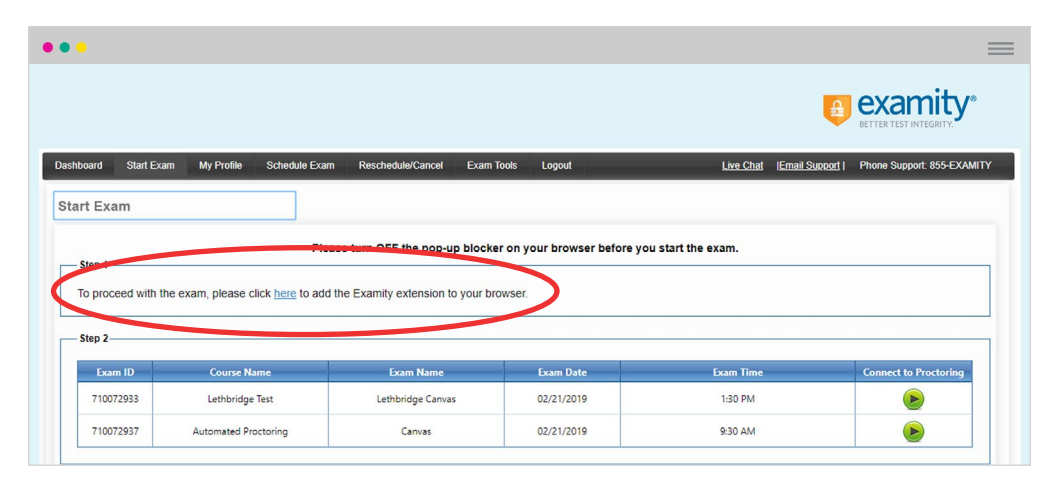

- **Using Google Chrome?** You will be sent to the Chrome store and prompted to download the Examity extension. After the extension is installed, you will return to the Examity dashboard.
- **Using Mozilla Firefox?** The Examity extension will automatically install on your computer.

Please watch for the notification that the Examity extension has been added to your browser prior to clicking "connect to proctoring."

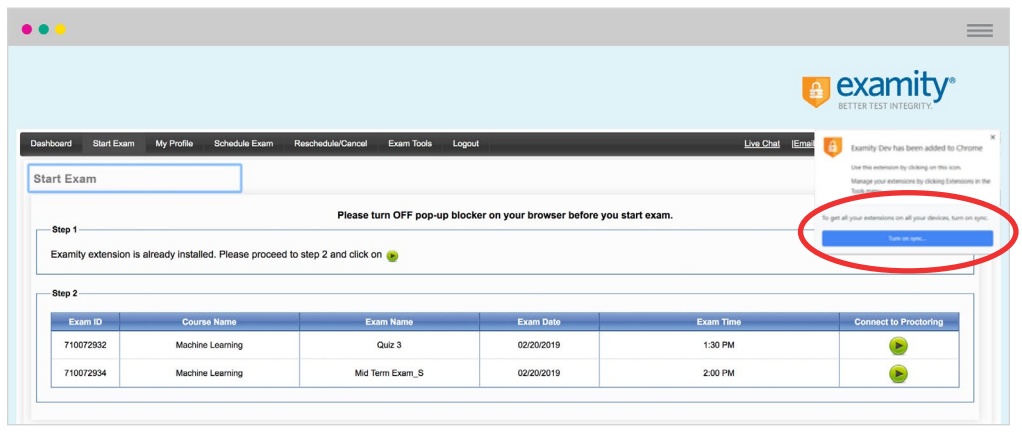

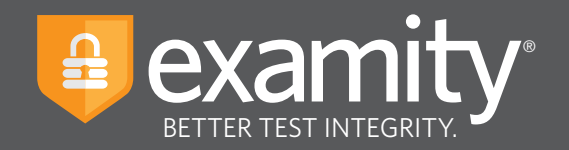

 $\bullet$  $=$ **a** examity<sup>®</sup> Dashboard Start Exam My Profile Schedule Exam Reschedule/Cancel Exam Tools Logout Live Chat | Email Support | Phone Support: 855-EXAMITY Start Exam Please turn OFF pop-up blocker on your browser before you start exam Examity extension is already installed. Please proceed to step 2 and click on step 2 Exam ID rse Name Exam Name Exam Date Exam Tim 710072932 Machine Learning Quiz 3 02/20/2019 1:30 PM  $2:00$  PM Mid Term Exam\_S 710072934 Machine Learning 02/20/2019

To continue, click on the "Connect to Proctoring" button to launch your proctoring session.

Examity will now assess your system to confirm it meets our technical requirements. Once your system is verified, please select the "Next" button.

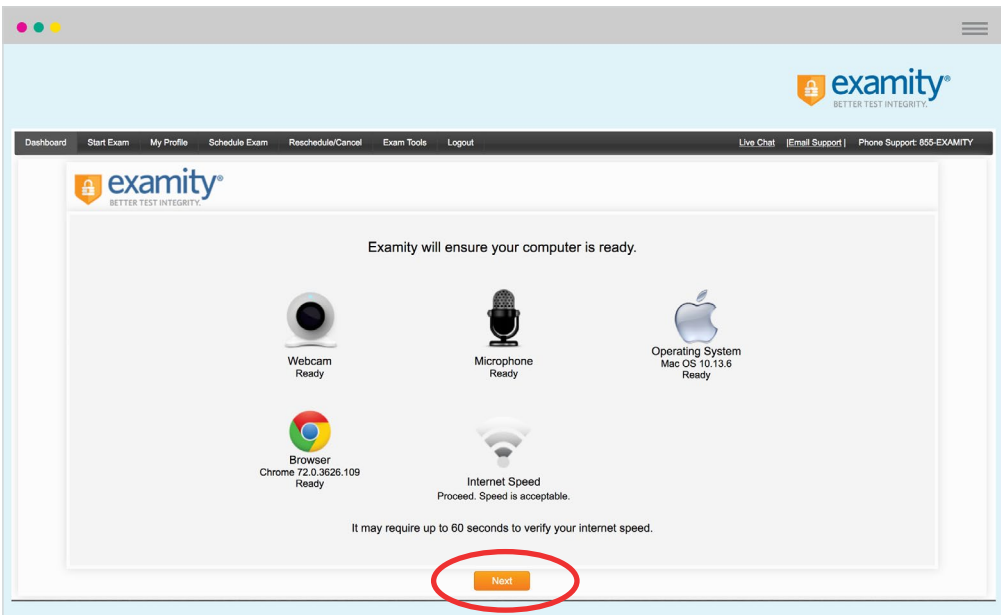

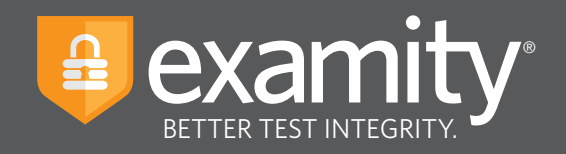

**Examity will now verify your identity through our authentication steps: examiSNAP, examiKNOW, and examiKEY.**

#### **examiSNAP**

Please select "Allow" to allow Examity to access your camera. Examity will take a picture of you. Once ready, click "Take Picture" and then "Save" to upload the picture and continue.

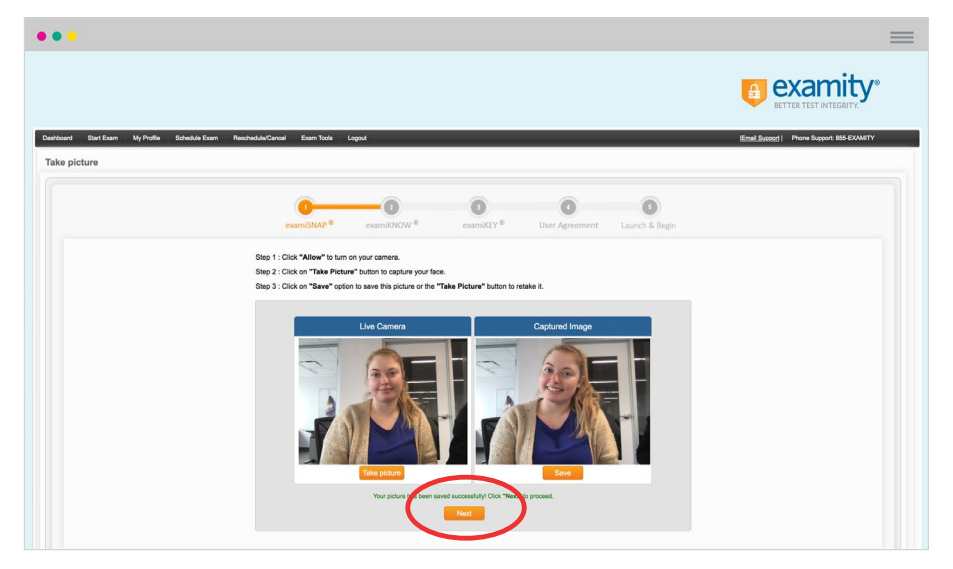

Examity will prompt you to take a picture of your ID. Please choose "Allow" to allow Examity to access your camera. Once ready, click "Take ID Picture." Please confirm your full name and image are clear in the picture. When ready, select "Save" to upload the picture and continue.

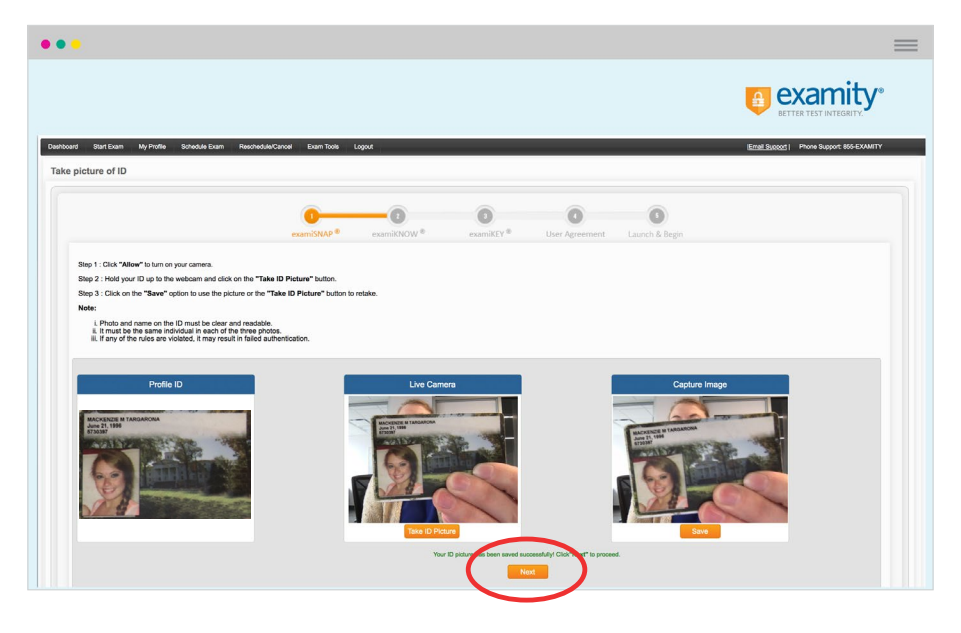

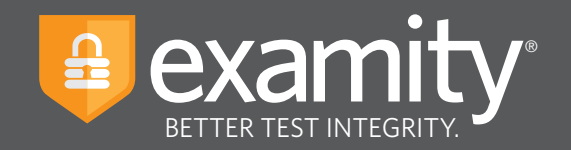

## **examiKNOW**

You will now be prompted to answer a previously selected security question. Once you have entered your answer, please press the "Submit" button.

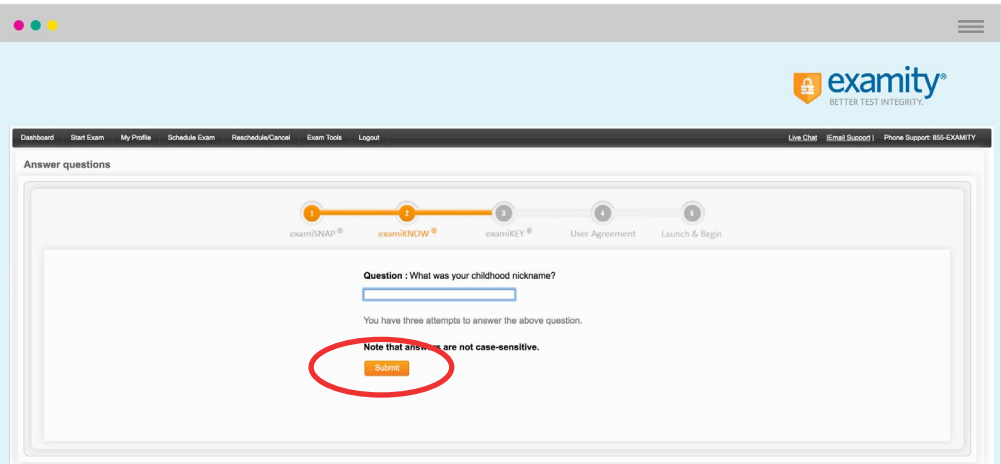

## **examiKEY**

You will now be asked to enter your biometric keystroke signature. Once you have entered your signature, select the "Submit" button.

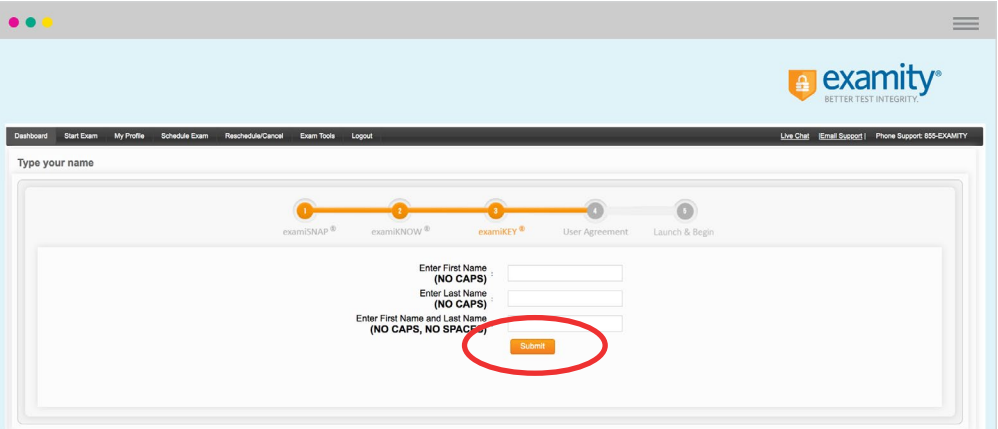

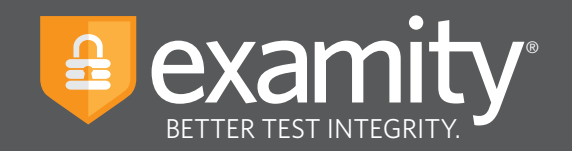

## **User Agreement**

You will now be asked to review and agree to the Examity User Agreement as well as the exam rules and any special instructions set by your instructor.

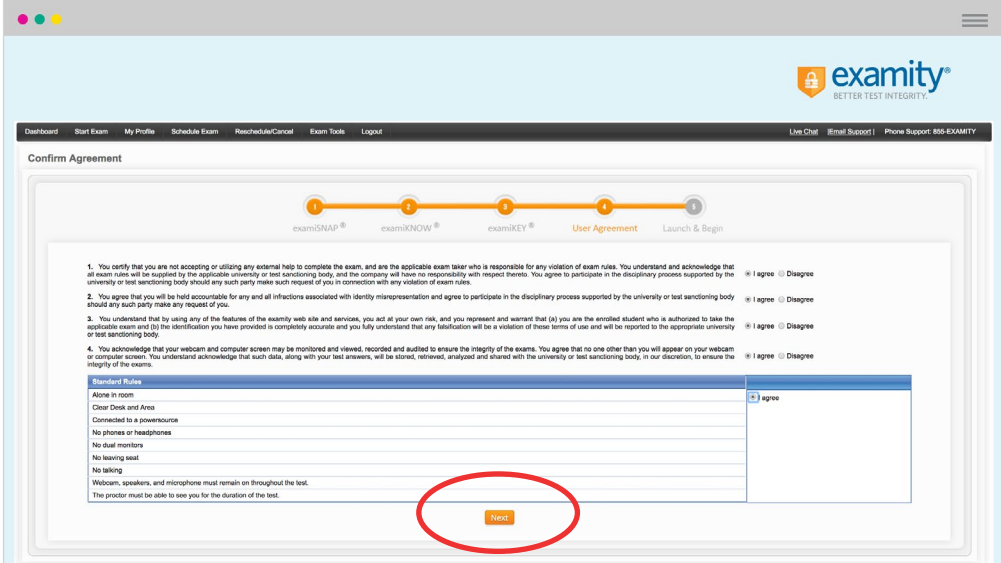

## **Agree and Launch**

Review exam reminders and select the "Agree and Launch Application" button.

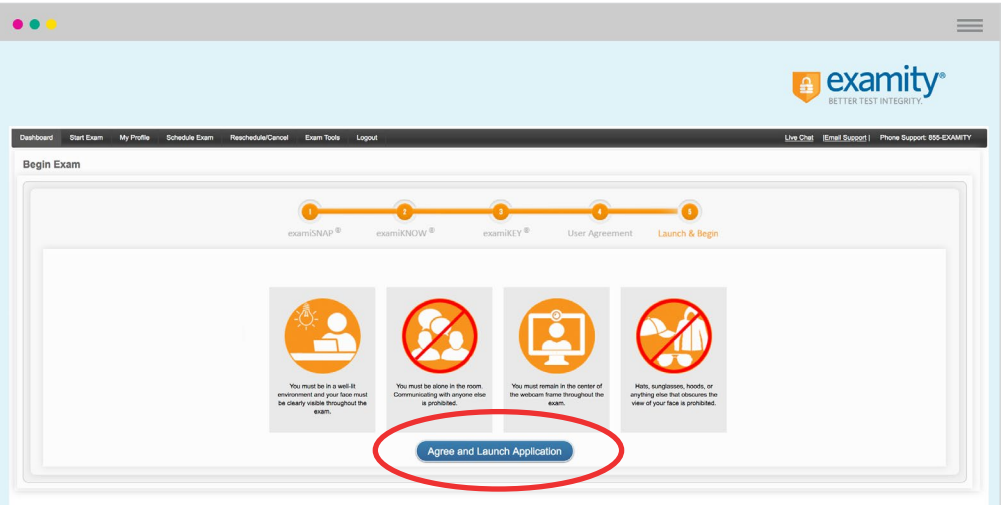

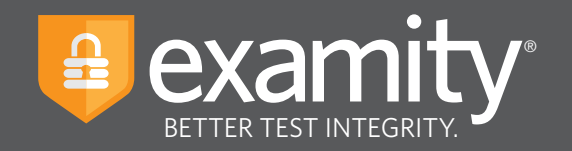

You will navigate to a new screen and a pop-up window will appear asking you to grant Examity access to your microphone. Please choose "Allow" in the pop-up window.

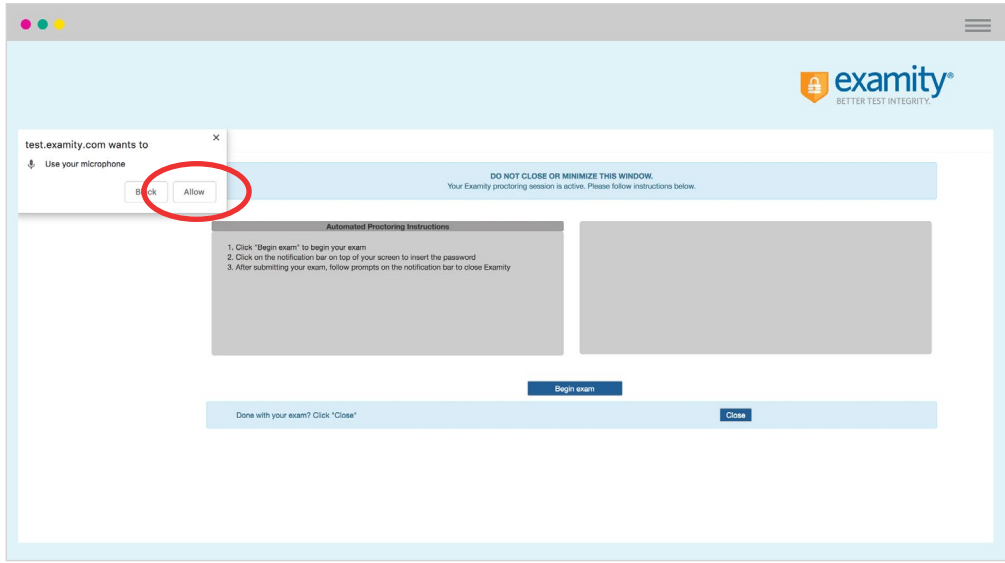

You will see a pop-up window appear, prompting you to share your screen. Please select your screen, then press "Share" in the pop-up window.

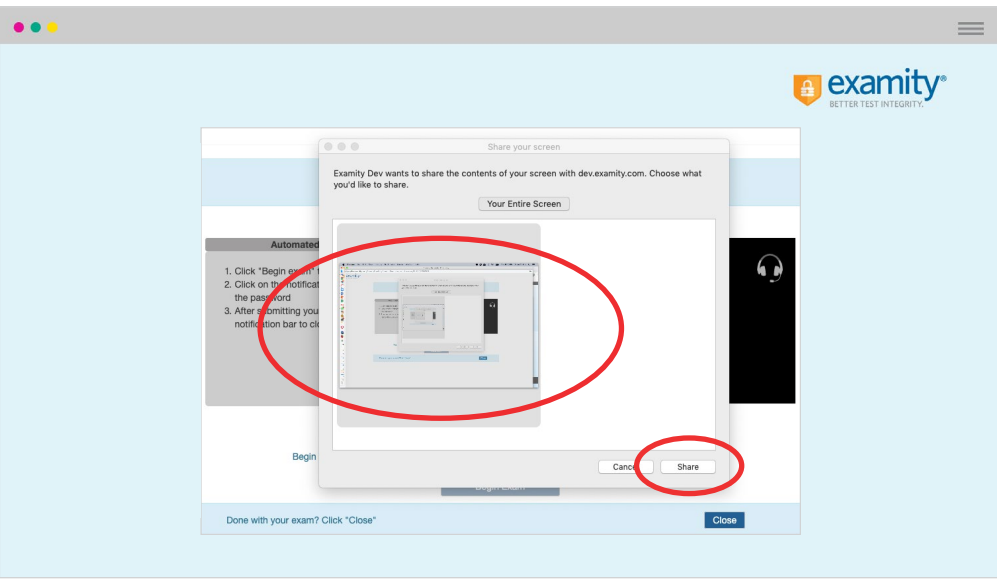

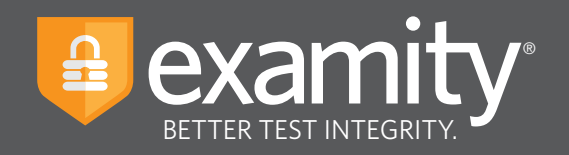

The pop-up windows will disappear, and the "Begin Exam" button will be enabled. Please select this button.

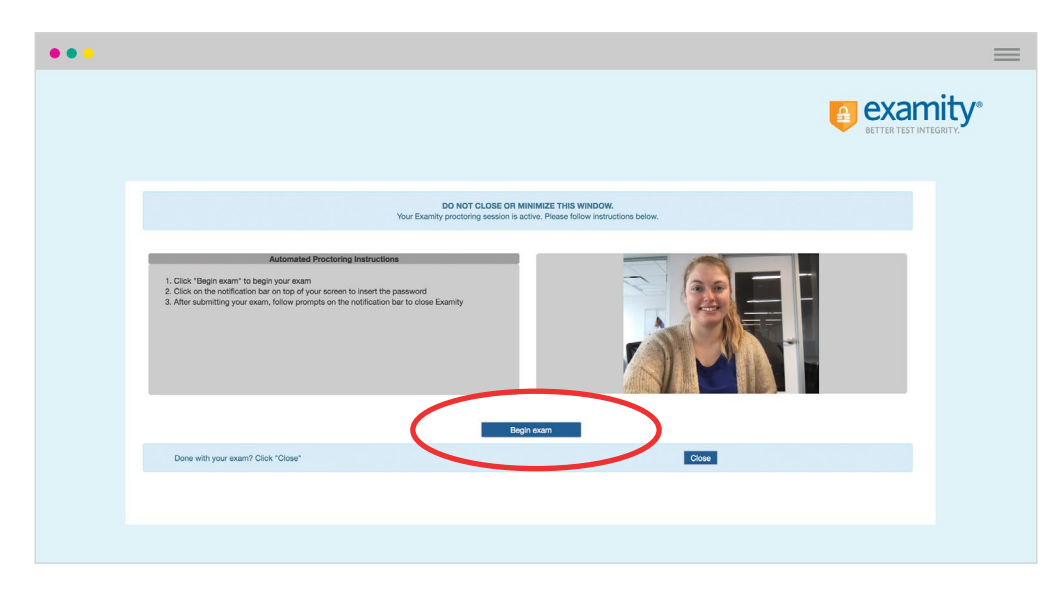

You will now be redirected to your exam. Please follow the prompts to copy the exam password from the button in the pop-up window. The password will now populate in the Access Code box. Once this occurs, click "Submit" and begin your test.

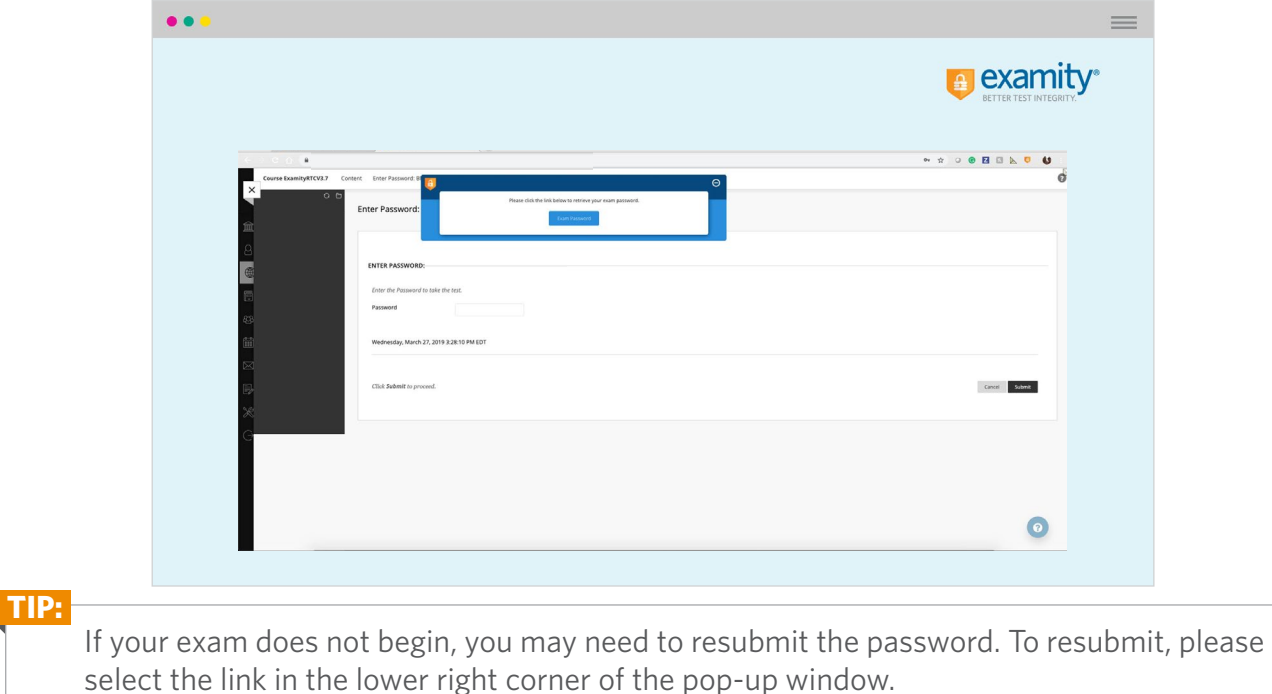

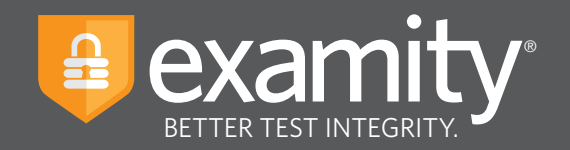

# **Submitting Your Exam**

Once you have completed your exam, follow the prompts to submit your test. Next, maximize the pop-up window and select the "End Session" button and the "OK" button to leave the exam session.

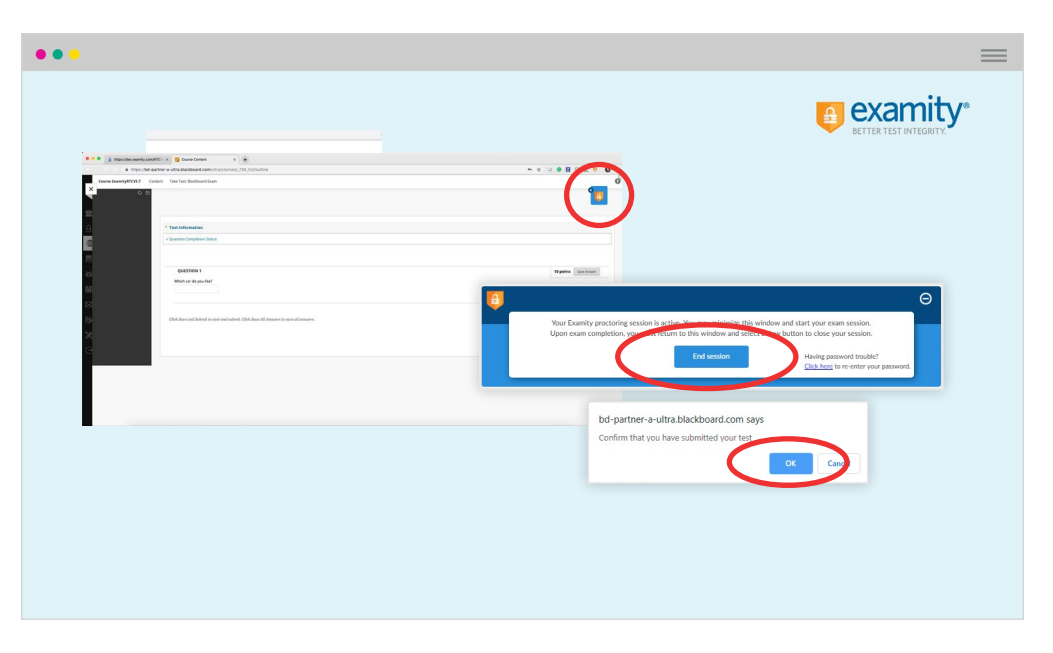

You will now navigate back to the Examity proctoring window. Select the "Close" button to uninstall the Examity extension and leave the Examity platform.

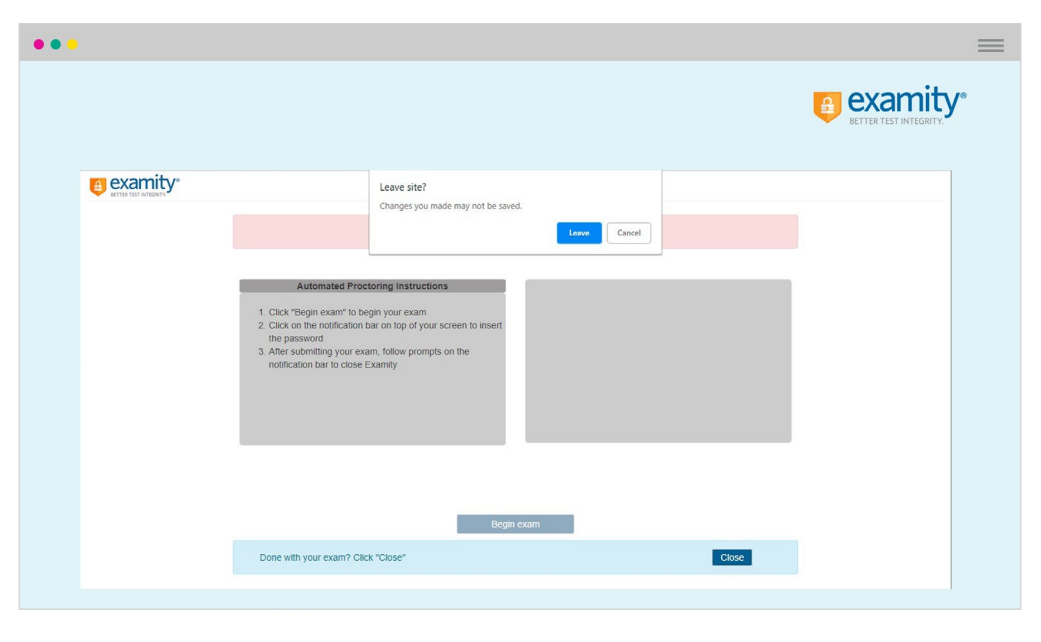